## **РУКОВОДСТВО ПОЛЬЗОВАТЕЛЯ**

Garrett CMA

*Данное руководство следует использовать совместно с вашим Руководством Пользователя на PD 6500i. Пожалуйста, обратитесь к руководству PD 6500i для использования базовых операций при работе с металлодетектором.*

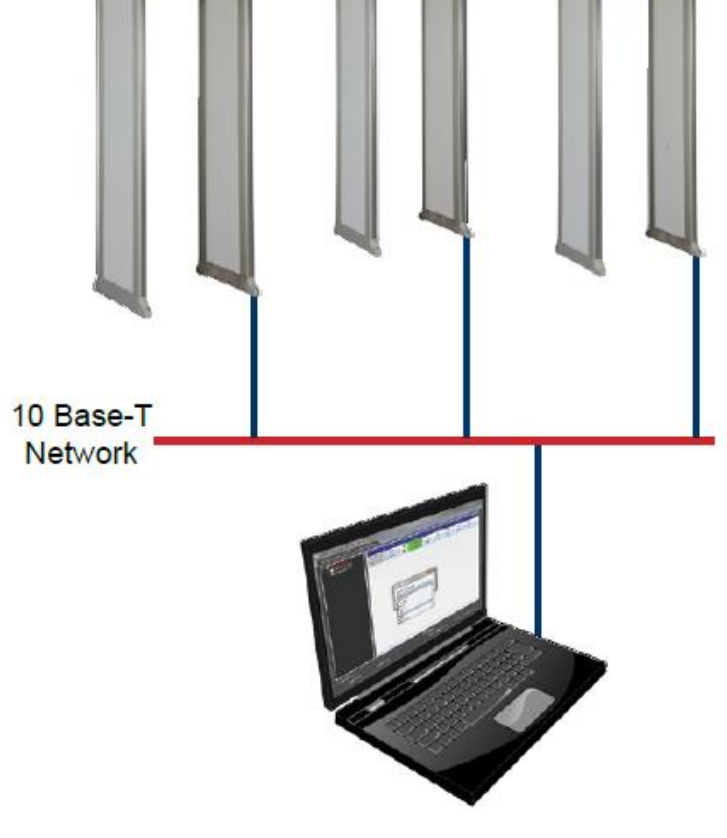

*Управление* ● *Мониторинг* ● *Анализ*

#### Оглавление

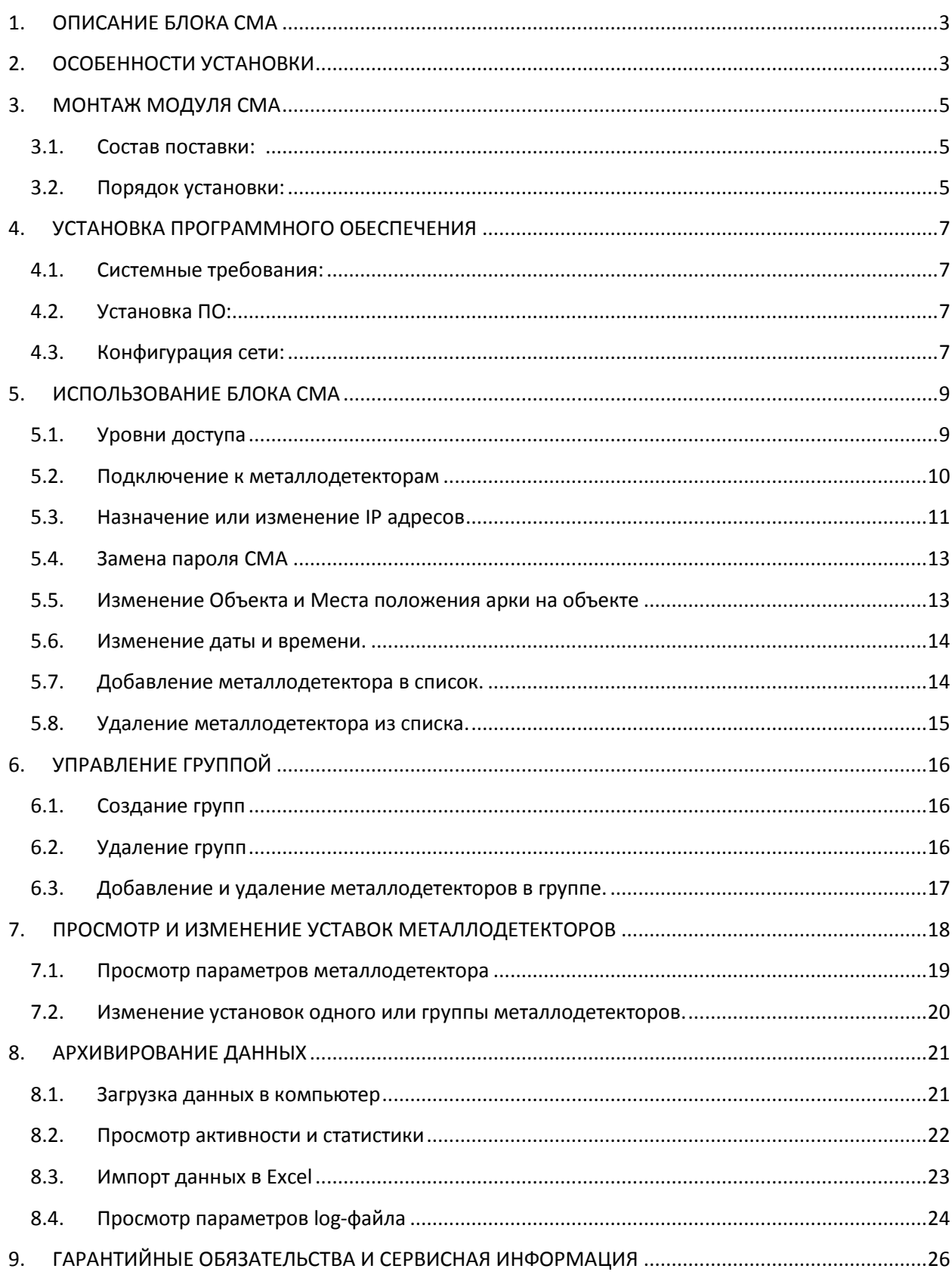

## <span id="page-2-0"></span>1. ОПИСАНИЕ БЛОКА СМА

Поздравляем с выбором интерфейсного модуля СМА (Control Monitor Analyze -Управление Мониторинг Анализ). Модуль СМА - многофункциональный продукт разработанный для использования в арочных металлодетекторах GARRETT. Система GARRETT CMA состоит из интерфейсного модуля CMA и программного обеспечения GARRETT CMA CONNECT, устанавливаемого на компьютере пользователя. Система GARRETT CMA позволяет: осуществлять дистанционное управление арочным металлодетектором, вести учёт в реальном времени числа проходящих людей под аркой и анализировать статистические данные и графики с целью оптимизации мероприятий по безопасности на местах досмотра.

Интерфейсный модуль GARRETT CMA - электронный блок (рис. 1-A), позволяющий подключаться к персональному компьютеру или компьютерной сети, используя интерфейс 10-Base-T.

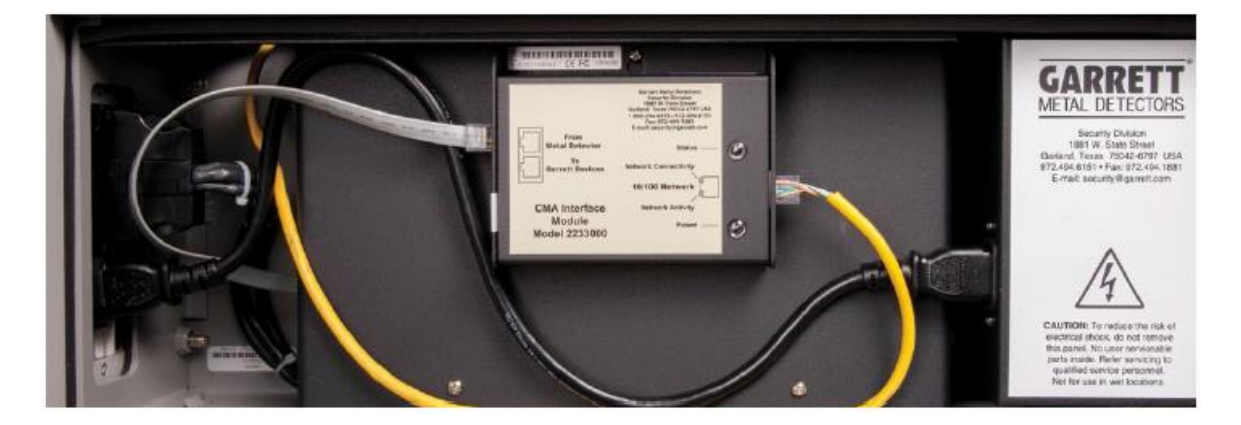

Рис. 1-А

Программное обеспечение Garrett СМА Connect - программное обеспечение, позволяющее дистанционное сетевое подключение, общий сбор данных, сбор статистики происшествий и событий в реальном времени.

## <span id="page-2-1"></span>2. ОСОБЕННОСТИ УСТАНОВКИ

Работоспособность СМА обусловливается совпадением версии микропрограммы модуля и версии программного обеспечения. Информацию о версии микропрограммы можно найти на установочном CD и на лицевой стороне модуля.

СМА модуль поставляется с установленным IP адресом 192.168.0.192. Этот адрес может быть изменён для согласования с имеющейся сетью или при подключении нескольких модулей СМА к одной сети. Данное руководство содержит информацию о функциях модуля, назначении IP адреса, подключении к сети и установке программного обеспечения.

Установка программного обеспечения может потребовать участия Системного Администратора, если установка ПО на вашей операционной системе защищена паролем.

Сетевое подключение может потребовать участия Системного Администратора.

 Подключение одного модуля CMA без использования коммутаторов и маршрутизаторов требует использование «кроссового» кабеля 5-й категории CAT 5 (с одной стороны обжимается по методу 586A с другой стороны обжимается по методу 586B).

 Некоторые функции CMA модуля защищены паролем. Этот пароль сбрасывается всегда при сбросе пароля Администратора на металлодетекторе.

 **Данное руководство описывает 4.0 версию CMA Connect. Эта версия не совместима с оборудованием, сконфигурированным в ранних версиях. При необходимости использования версии 4.0 на оборудовании, настроенном на ранних версиях, необходимо связаться с производителем.**

 Полная функциональность возможна при использовании арочных металлодетекторов серии PD-6500i с микропрограммой версии 2.54 или выше и интерфейсного CMA модуля с версией микропрограммы 3.15 или выше.

## <span id="page-4-1"></span><span id="page-4-0"></span>**3. МОНТАЖ МОДУЛЯ CMA**

### **3.1.Состав поставки:**

- CMA модуль
- Силовой DATA-кабель
- Диск с ПО
- Руководство пользователя

## **Требуемый инструмент:**

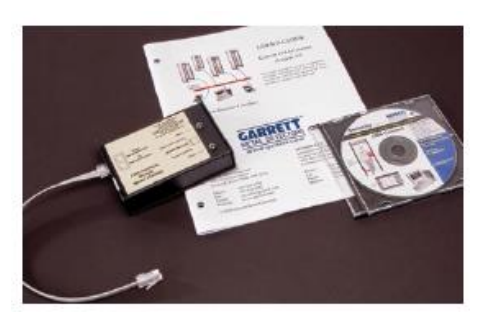

Рис. 3-А

 Крестовая отвертка **ВНИМАНИЕ: перед проведением любых электромонтажных работ, необходимо отключить арочный металлодетектор от сети электропитания!**

#### <span id="page-4-2"></span>**3.2. Порядок установки:**

3.2.1. Открыть дверцу доступа:

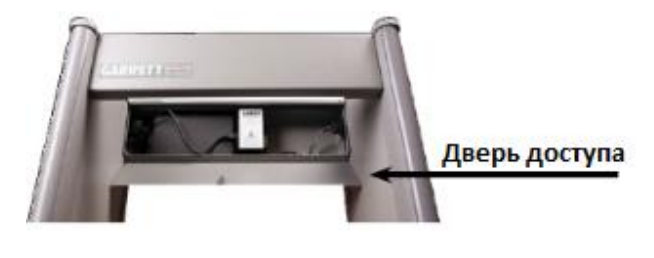

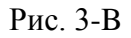

3.2.2. Отсоединить короткий сетевой кабель:

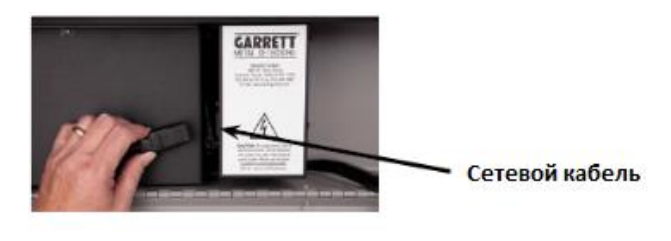

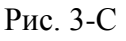

3.2.3. Вставьте один конец силового DATA-кабеля в соответствующий порт платы контроллера. Обратите внимание, что при подключении кабеля, на разъём необходимо нажимать до слабого щелчка, тем самым обеспечивая корректное подключение. (На ранних версиях PD 6500i для такого подключения необходимо было снимать защитную крышку платы контроллера):

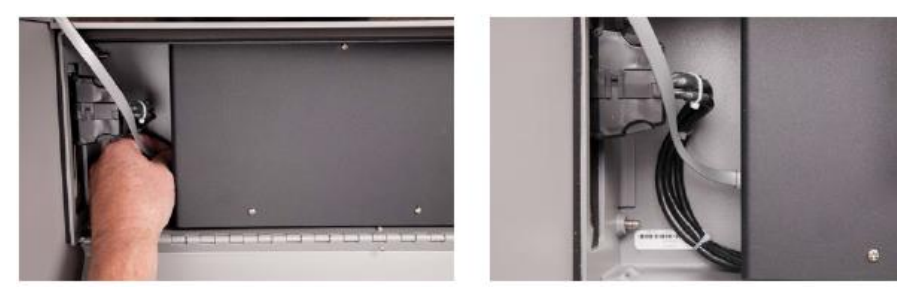

Рис. 3-D

3.2.4. Ослабьте верхний винт защитной крышки блока контроллера, закрепите на него модуль CMA и снова затяните винт:

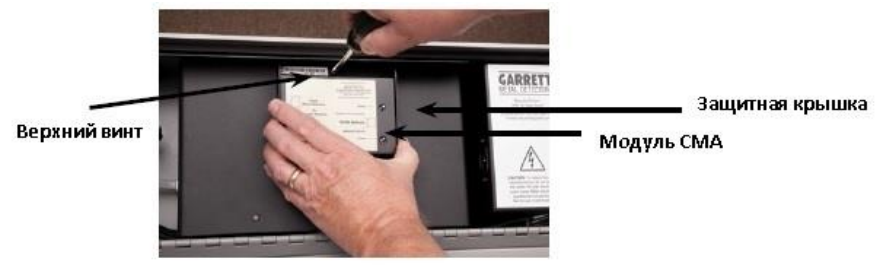

Рис. 3-E

3.2.5. Оставшийся свободный конец силового DATA-кабеля вставьте в порт «From Metal Detector» CMA модуля. Снова обращаем внимание, что хорошее соединение осуществляется, только когда слышен слабый щелчок при подключении кабеля:

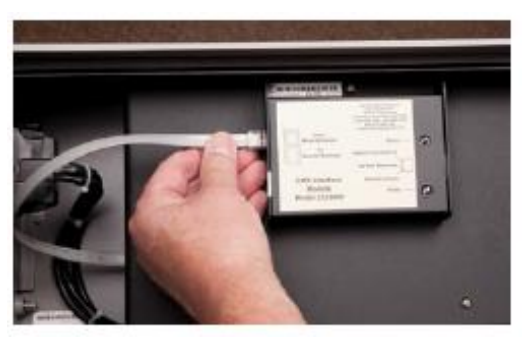

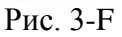

3.2.6. Снова подключите сетевой кабель:

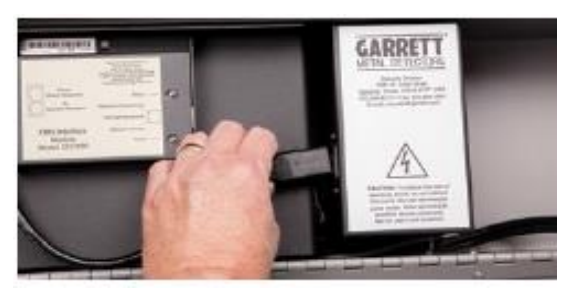

Рис. 3-G

3.2.7. Включите металлодетектор и убедитесь что лампочка «Power» на модуле CMA светится непрерывно, а лампочка «Status» мигает.

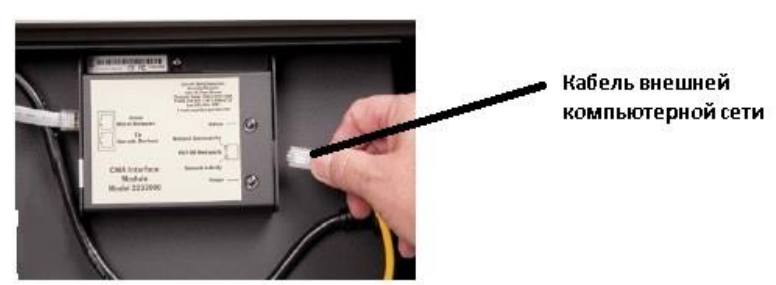

Воткните кабель внешней компьютерной сети в гнездо справа между индикаторами «Power» и «Status». Снова обращаем внимание, что хорошее соединение осуществляется, только когда слышен слабый щелчок при подключении кабеля:

# <span id="page-6-1"></span><span id="page-6-0"></span>4. УСТАНОВКА ПРОГРАММНОГО ОБЕСПЕЧЕНИЯ

## 4.1. Системные требования:

- Наличие устройства CD-ROM
- Сетевая карта
- Операционная система Windows 98/NT/2000/XP/Vista
- Частота процессора 166 МГц (не менее)
- $\bullet$  O3Y 32 M<sub>0</sub> (не менее)
- Жёсткий диск: 1 Мб свободного места для ПО СМА и 40 Мб для Java<sup>TM</sup> 2 Runtime Environment

### Порядок установки

### <span id="page-6-2"></span>4.2.Установка ПО:

- 4.2.1. Установите послелнее обновление Java<sup>TM</sup> 2 Runtime Environment. Пакет обновления доступен по адресу: http://java.sun.com.
	- 1. Вставьте диск с программой СМА Connect в привод CD/DVD компьютера;
	- 2. Нажмите Пуск > Выполнить > CD/DVD
	- 3. Выберите файл jdk-6u7-windows-i586-p.exe > Открыть > Установить и следуйте дальнейшим установочным инструкциям.
- 4.2.2. Скопируйте программное обеспечение СМА Connect на локальный жёсткий диск компьютера:
	- 1. Двойным щелчком на иконке «Мой компьютер» откройте список дисков.
	- 2. Лвойным шелчком откройте CD/DVD-ROM.

3. Скопируйте папку «СМА Connect» на ваш жёсткий диск. Эта папка может быть скопирована на любой логический диск компьютера (С: или D: и т.д.). Ограничение на копирование папки может быть вызвано, только, политикой безопасности локального компьютера. Расположение СМА Connect не зависит от расположения папки на жёстком диске.

4. Закройте все программы Windows и извлеките диск СМА Connect из CD/DVD привода.

5. Правой кнопкой мыши кликните на любом свободном месте рабочего  $c$ тола > Создать > Ярлык > Обзор

6. Выберите файл CMA.jar в папке установки CMA Connect.

7. Кликните ОК > Далее > Готово. Ярлык готов к работе.

Замечание:  $\partial$ ля работы данного программного обеспечения нет необходимости перезагружать компьютер.

#### <span id="page-6-3"></span>4.3. Конфигурация сети:

В зависимости от существующей сетевой инфраструктуры, можно использовать несколько сетевых конфигураций. Помощь Системного Администратора необходима в следующих случаях:

- Конфигурация сети сложна
- $\bullet$ Конфигурация сети зашишена паролем
- Межсетевые экраны запрещают прямой доступ к оборудованию

Для подключения CMA модуля к компьютеру или сети через коммутатор или маршрутизатор необходим сетевой кабель CAT 5. При прямом подключении к компьютеру, минуя маршрутизатор или коммутатор, необходимо использовать «кроссовый» тип кабеля (один конец кабеля обжат по таблице 586A, другой – 586B).

Индикатор сетевой активности

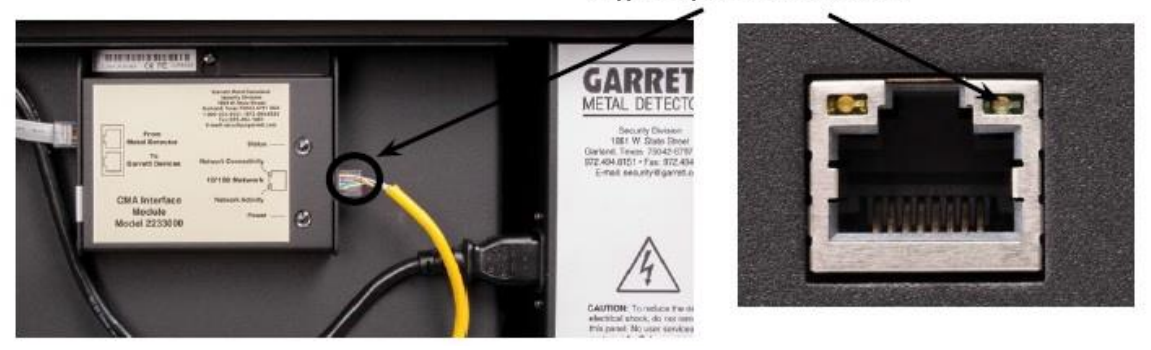

Рис. 4-A

Программное обеспечение CMA Connect требует использования статического IP адреса на каждом отдельном модуле CMA. По умолчанию начальный IP адрес каждого CMA модуля 192.168.0.192. Для обеспечения правильного сетевого соединения каждый CMA модуль должен обладать уникальным, но совместимым с сетью IP адресом. Для достижения этого существует несколько методов.

**Метод 1:** Если компьютер не находится в сети, то его IP адрес может быть установлен в 192.168.0.1. Конкретный способ, как это сделать, зависит от операционной системы, установленной на компьютере. Если необходимо использовать более 1 модуля CMA в сети, то IP адрес должен быть уникальным для каждого модуля CMA в диапазоне от 2 до 255. Этот метод описан в секции 5.3

**Метод 2:** Если установка модуля CMA производится в уже существующей сети, то IP адрес должен быть совместим с этой сетью. Это достигается путём соответствующего изменения первых 3 групп цифр в IP адресе. Данная процедура описана в секции 5.3.

**Метод 3:** Если установка модуля происходит в глобальной сети, то необходимо дополнительно конфигурировать не только IP адрес, но и шлюз каждого CMA модуля для обеспечения совместимости с сетью. Эта процедура описана в секции 5.2.

# <span id="page-8-0"></span>**5. ИСПОЛЬЗОВАНИЕ БЛОКА CMA**

После установки программного обеспечения CMA, поменяйте язык интерфейса на русский, вам понадобится:

- 1. Зайти в каталог с программой, в папку \resources.
- 2. Открыть файл language.properties с помощью программы Блокнот.
- 3. В открытом окне сменить language= english на language=russian.
- 4. Сохранить файл и закрыть.

После смены языка запустите программу, кликнув по созданной иконке на рабочем столе CMA.jar. Первый экран попросит вас выбрать уровень доступа между «Полный доступ» и «Ограниченный доступ».

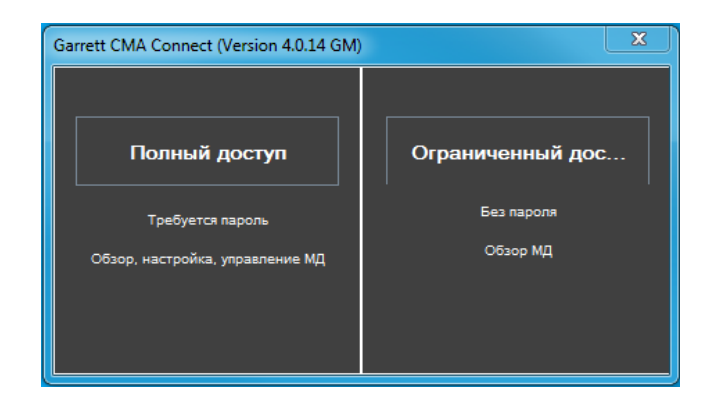

Рис. 5-A

#### <span id="page-8-1"></span>**5.1.Уровни доступа**

Программой предусмотрено два уровня доступа (рис. 5-A):

5.1.1. **Полный доступ** – обеспечивает управление всеми функциями металлодетектора. Вы можете настраивать параметры прохода, сети, групп. Загрузить данные в компьютер и провести анализ проходящего потока. При этом сохраняется возможность мониторинга текущей работы. Однако, данный режим защищён паролем. Установленное по умолчанию значение: **admin***. Примечание:* установленный пароль позволяет получить доступ к

программному обеспечению CMA Connect и ко всем арочным металлодетекторам подключенным в предыдущих сессиях.

*Примечание:* Чтобы сбросить пароль, необходимо в установочной папке на диске найти и запустить файл ResetPassword.jar

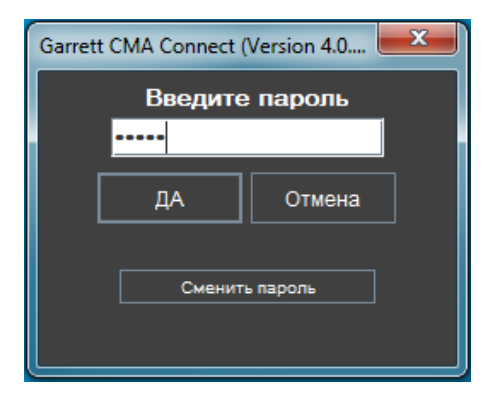

Рис. 5-B

5.1.2. **Ограниченный доступ** – этот режим позволяет, только, наблюдать за металлодетекторами, подключёнными, в данный момент, к сети. Также, в этом режиме, есть возможность загружать данные в компьютер для последующего анализа. Ограниченный доступ не требует введение пароля.

*Примечание:* Все последующие инструкции относятся к режиму Полного Доступа. Режим Ограниченного Доступа позволяет, только, следить за работой подключенных арок в реальном времени и загружать статистические данные в компьютер для последующего анализа.

#### <span id="page-9-0"></span>**5.2.Подключение к металлодетекторам**

Выберите вкладку «Настройка сети».

| Garrett CMA Connect (Version 4.0.14 GM) |           |                                   |                   |                |                   |                          |                           |  |
|-----------------------------------------|-----------|-----------------------------------|-------------------|----------------|-------------------|--------------------------|---------------------------|--|
| Настройка сети<br>Настройка МД          |           |                                   |                   |                |                   |                          |                           |  |
| г Настройка Сети-<br>МД в сети-         |           |                                   |                   |                |                   |                          |                           |  |
| Найти МД                                |           | АДРЕС КОМПЬЮТЕРА: 192.168.201.172 |                   |                |                   |                          |                           |  |
|                                         | Место     | Точка                             | Серийный<br>номер | IP адрес       | МАС адрес         | Состояние<br>подключения | Дата и время<br>Детектора |  |
|                                         | Undefined | Undefined                         | 57181021          | 192.168.201.90 | 00:60:35:29:86:1D | не подключен             | 2018/01/21 03:59:06       |  |
| Изменить<br>IP адрес                    |           |                                   |                   |                |                   |                          |                           |  |
|                                         |           |                                   |                   |                |                   |                          |                           |  |
|                                         |           |                                   |                   |                |                   |                          |                           |  |
| Подключить                              |           |                                   |                   |                |                   |                          |                           |  |
|                                         |           |                                   |                   |                |                   |                          |                           |  |
| Сменить СМА                             |           |                                   |                   |                |                   |                          |                           |  |
| Пароль                                  |           |                                   |                   |                |                   |                          |                           |  |
|                                         |           |                                   |                   |                |                   |                          |                           |  |
| Изменить Объект                         |           |                                   |                   |                |                   |                          |                           |  |
| и Место                                 |           |                                   |                   |                |                   |                          |                           |  |
|                                         |           |                                   |                   |                |                   |                          |                           |  |
| Изменить Дату                           |           |                                   |                   |                |                   |                          |                           |  |
| и Время                                 |           |                                   |                   |                |                   |                          |                           |  |
|                                         |           |                                   |                   |                |                   |                          |                           |  |
| Добавить МД                             |           |                                   |                   |                |                   |                          |                           |  |
|                                         |           |                                   |                   |                |                   |                          |                           |  |
|                                         |           |                                   |                   |                |                   |                          |                           |  |
| Переместить МД                          |           |                                   |                   |                |                   |                          |                           |  |
|                                         |           |                                   |                   |                |                   |                          |                           |  |
|                                         |           |                                   |                   |                |                   |                          |                           |  |

Рис. 5-С

5.2.1. Для поиска всех подключенных арок кликните по кнопке «Найти МД»

Данная операция заполнит таблицу всеми, подключенными к вашей сети через модули СМА, металлодетекторами. Адрес вашего компьютера отображен в правом верхнем углу окна.

Примечание: Если вы используете несколько модулей CMA. T<sub>O</sub> воспользуйтесь разделом 5.3 для назначения уникальных IP адресов.

Примечание: Если СМА модуль, который вы желаете подключить, корректно настроен, но не отображается в списке, необходимо перейти к разделу 5.7 для добавления металлодетектора.

5.2.2. В таблице отображаются следующие данные: объект, место положения арки на объекте, IP адрес СМА модуля, МАС адрес СМА модуля, состояние подключения, серийный номер, текущая дата и время. Для добавления в группу, кликните на желаемом СМА модуле в таблице, а

затем нажмите «Подключить». (Более детально можно ознакомиться с процедурой, описанной в секции 4.3).

- 5.2.3. Система запросит вас ввести пароль перед подключением. По умолчанию, на все модули СМА установлен пароль 5678.
- 5.2.4. Остальные металлодетекторы добавляются аналогично. При добавлении необходимо помнить, что каждый модуль СМА должен иметь свой уникальный IP адрес.
- 5.2.5. Если необходимого СМА модуля нет в списке, то причиной такого состояния может быть следующее:
	- При прямом подключении не был использован «кроссовый» кабель.
	- В работе сети появилась внешняя ошибка.
	- СМА молуль не ответил на запрос в отвелённое время. Снова кликните «Найти МД» для обновления списка.

• Настройки межсетевого экрана (firewall) привели к блокировке внешних подключений. При настройке, рекомендуется отключать межсетевой экран.

• СМА модуль не подключен к локальной сети. Маршрутизатор или шлюз блокирует установку соединения. В этом случае целесообразно осуществить прямое соединение модуля СМА, настроить необходимые параметры сети, а потом подключать модуль в требуемый узел сети.

• Компьютер имеет несколько сетевых карт. Подключите СМА модуль к главной сети.

• Был назначен одинаковый IP адрес. Запросите сетевого администратора проверить все подключённые и зарезервированные IP адреса.

• Микропрограмма СМА модуля имеет старую версию (2.2 или старше). Свяжитесь с поставщиком для получения сведений об обновлении прошивки микропрограммы

#### <span id="page-10-0"></span>5.3. Назначение или изменение IP адресов

Если вы используете несколько СМА модулей в одной сети, то необходимо назначить каждому свой уникальный IP адрес перед использованием в СМА Connect.

Примечание: При назначении IP адресов и иных параметров сети, в которую необходимо подключить СМА модули, обратитесь к администратору сети.

5.3.1. Для назначения уникального IP адреса (или изменения IP адреса) кликните на вкладке «Настройка сети» в левом верхнем углу экрана программы. В появившемся окне кликните «Найти МД».

5.3.2. Выберите из списка CMA модуль IP адрес, которого необходимо заменить, затем кликните «Изменить IP Адрес». Должно появиться окно с сообщением: «Внимание: Уточните сетевые параметры у администратора.».

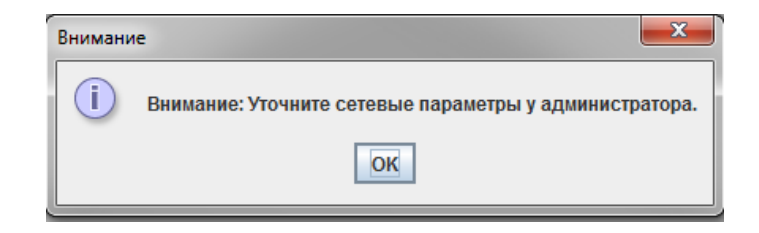

Рис. 5-D

Кликните «OK».

В следующем окне введите новый IP адрес. Первые три блока IP адреса должны полностью совпадать с адресом компьютера, указанным в верхнем правом углу рабочего окна. Номер четвертого, последнего, блока должен лежать в диапазоне чисел от 1 до 254 и НЕ СОВПАДАТЬ с имеющимися IP адресами в этой сети.

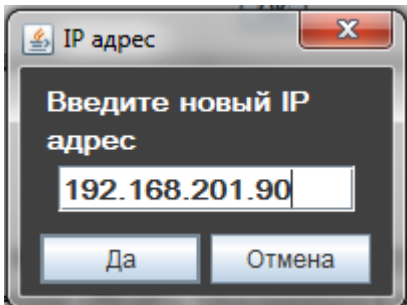

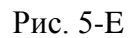

5.3.3. После изменения IP адреса, как показано на картинке выше, кликните «Да». После этого появится новое диалоговое окно и предложит ввести маску подсети. Для большинства приложений, значение маски подсети изменять не требуется. Если, всё-таки, такая необходимость есть, то введите правильное значение маски подсети и кликните «Да».

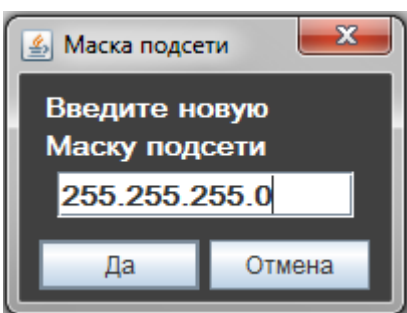

Рис. 5-F

5.3.4. Третье диалоговое окно запросит ввести адрес шлюза по умолчанию. Настоятельно рекомендуется запросить эти данные у сетевого администратора. Ведите адрес шлюза и кликните «OK».

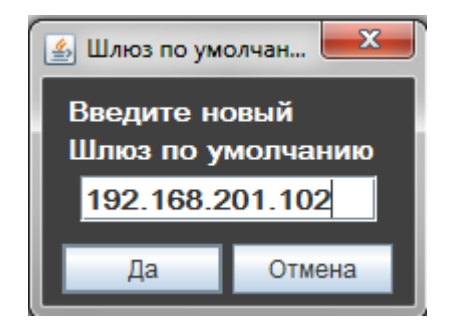

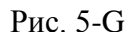

Пройдите по шагам 5.3.1. – 5.3.4. для всех CMA модулей, чей IP адрес необходимо заменить. После смены IP адресов, металлодетекторы могут быть добавлены в CMA Connect способом, описанном в разделе 5.2.

## <span id="page-12-0"></span>**5.4.Замена пароля CMA**

По умолчанию, все модули CMA имеют пароль 5678. Этот пароль может быть изменён, после установки соединения, кнопкой «Сменить CMA Пароль».

В появившемся диалоговом окне необходимо ввести новый пароль, а в следующем окне – подтвердить.

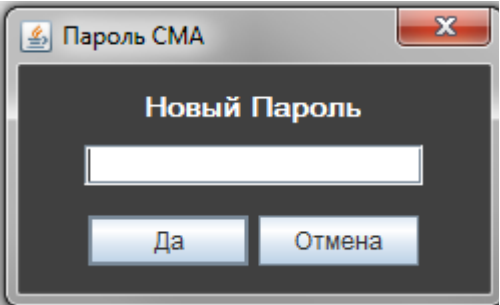

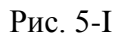

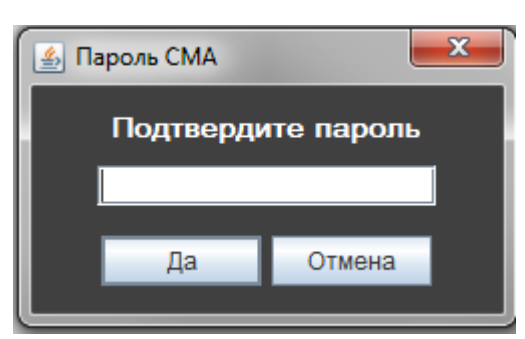

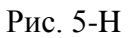

*Примечание:* если модуль CMA подключен к металлодетектору, то пароль будет сброшен (установлен в 5678) при смене пароля администратора в металлодетекторе.

## <span id="page-12-1"></span>**5.5.Изменение Объекта и Места положения арки на объекте**

Кликните на вкладке «Настройка сети» в левом верхнем углу экрана. В новом окне кликните «Найти МД». В обновлённом списке металлодетекторов выберите строку, которую хотите переименовать. Для того чтобы изменения были возможны металлодетектор должен находиться в состоянии «подключен». Кликните «Изменить Объект и Место». Введите наименование нового Объекта и новое место положения арки на объекте в соответствующих диалоговых окнах.

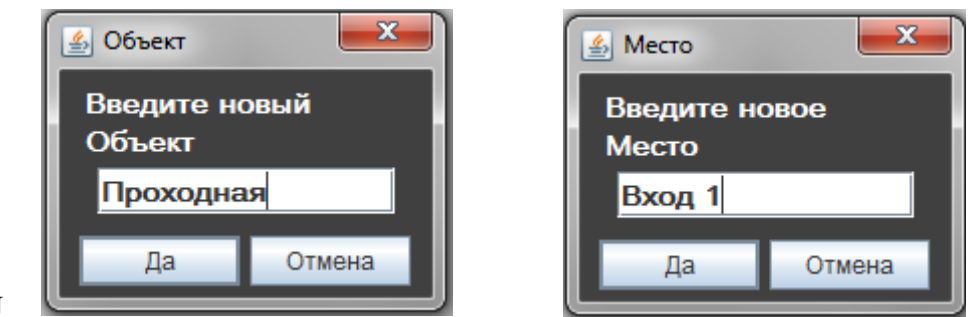

Рис. 5-J

#### <span id="page-13-0"></span>**5.6.Изменение даты и времени.**

По умолчанию, все CMA модули настроены на Американский стандарт времени. Для установки локальной даты и времени, кликните на вкладку «Настройка сети» в левом верхнем углу экрана. В появившемся окне кликните на «Найти МД». В обновлённом списке металлодетекторов выберите строку, в которую необходимо внести изменения. *Примечание:* Для изменения даты и времени необходимо установить соединение. Если CMA модуль не подключен, воспользуйтесь шагами раздела 5.2.

Кликните кнопку «Изменить Дату и Время» слева. Появится окно (Рис. 5-K) в котором можно изменить дату и время. В верхней части диалогового окна отображено текущее время и дата. Если вы захотите синхронизировать время CMA модуля с компьютером, то это можно сделать, выбрав галочку «Синхронизация со временем компьютера» и кликнув кнопку «Применить». В любом случае, вы можете установить любую дату и время по вашему усмотрению.

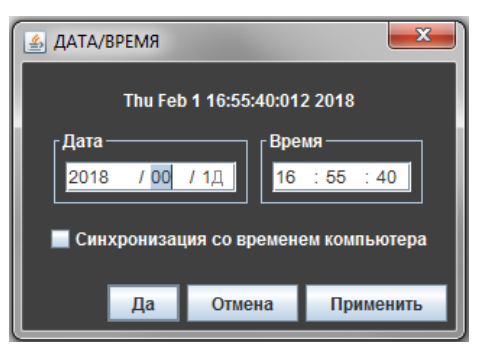

Рис. 5-K

*Примечание:* параметры даты и времени бывают, необходимы при оценке проходимости на конкретных участках.

#### <span id="page-13-1"></span>**5.7.Добавление металлодетектора в список.**

*Примечание:* Если подключать металлодетектор с CMA модулем к сети, которая имеет маршрутизаторы и межсетевые экраны, то настройку этого подключения необходимо будет делать вручную.

Для добавления металлодетектора в список, кликните на вкладку «Настройка сети» в левом верхнем углу экрана. В левом нижнем углу экрана кликните «Добавить МД». Введите IP адрес и пароль требуемого CMA модуля в появившихся диалоговых окнах (Рис. 5-L). После введения этих данных таблица обновится автоматически.

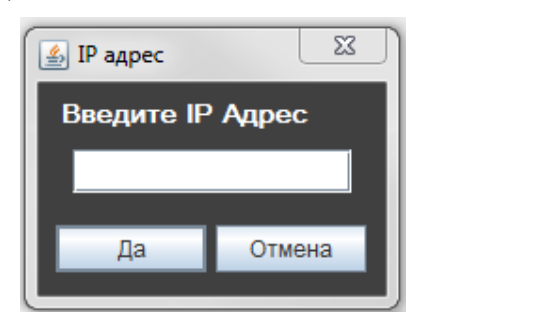

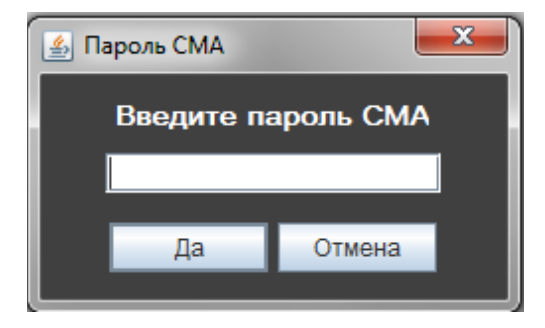

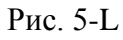

#### <span id="page-14-0"></span>**5.8.Удаление металлодетектора из списка.**

Для обновления списка в таблице, кликните на вкладку «Настройка сети» в левом верхнем углу экрана. В появившемся окне кликните «Найти МД». Выберите CMA модуль, который необходимо удалить, и кликните кнопку «Переместить МД». Система запросит подтверждение удаления (Рис. 5-M) и, после положительного ответа, удалит металлодетектор и обновит список

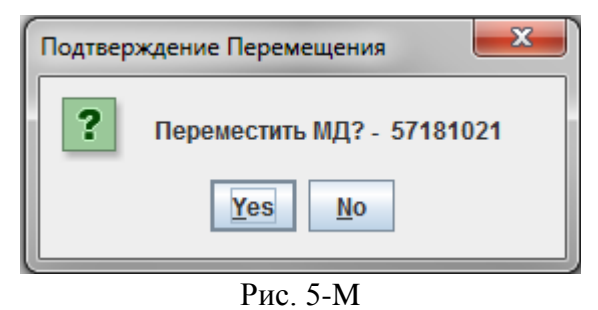

*Примечание:* Если CMA модуль находится в локальной сети, то будет отражен в списке, но статус подключения «Состояние подключения», будет «не подключен» на жёлтом фоне. Если CMA модуль подключен удалённо, т.е. за маршрутизатором или сетевым экраном, то, после проделанных процедур, он вообще не будет отражаться в списке.

# <span id="page-15-1"></span><span id="page-15-0"></span>**6. УПРАВЛЕНИЕ ГРУППОЙ**

## **6.1.Создание групп**

Выберите вкладку «Настройка МД». Кликните по кнопке «Создать Группу», которая находится в левом нижнем углу экрана, и, в появившемся диалоговом окне (Рис. 6-A), введите имя группы.

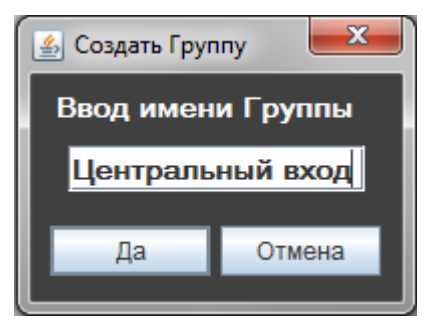

Рис. 6-A

## <span id="page-15-2"></span>**6.2.Удаление групп**

Кнопка «Удалить Группу», находится рядом с кнопкой создания группы, т.е. в нижней левой части экрана. Для удаления группы выберите группу, которую вы хотите удалить, и кликните по кнопке «Удалить Группу» (Рис. 6-B). В появившемся диалоговом окне подтверждения удаления, выберите «OK» и выбранная группа будет удалена.

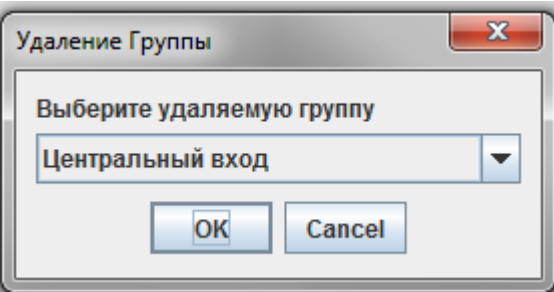

Рис. 6-B

После удаления имени группы, все металлодетекторы, которые были связаны с удалённой группой, автоматически перемещаются в группу «ВСЕ МД». Эта группа не может быть удалена.

<span id="page-16-0"></span>После создания одной или нескольких групп, записи (серийные номера) можно просто перетаскивать мышью в нужное место в группе (Рис. 6-С).

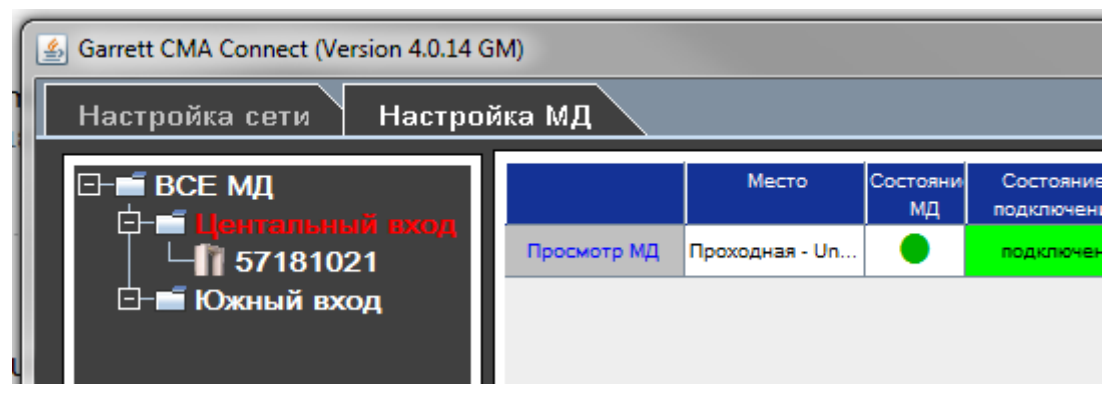

Рис. 6-С

Чтобы перенести запись (серийный номер), нажмите и удерживайте левую кнопку мыши на записи, а затем переместите её к нужной группе. Как только нужная группа будет подсвечена, левую кнопку мыши можно отпустить и запись будет помещена в выбранную группу.

Аналогичным образом, можно переместить запись за пределы группы, например, для размещения записи в группе «ВСЕ МД».

## <span id="page-17-0"></span>**7. ПРОСМОТР И ИЗМЕНЕНИЕ УСТАВОК МЕТАЛЛОДЕТЕКТОРОВ**

Кликните по вкладке «Настройка МД» (вторая вкладка в верхнем левом углу окна).

В этом окне (Рис. 7-A) присутствуют две рабочие зоны. Зона слева отображает все подключенные металлодетекторы и их назначенные группы в виде дерева. Красным подсвечивается выбранная запись. В правой зоне отображаются текущие параметры всех металлодетекторов в выбранной группе.

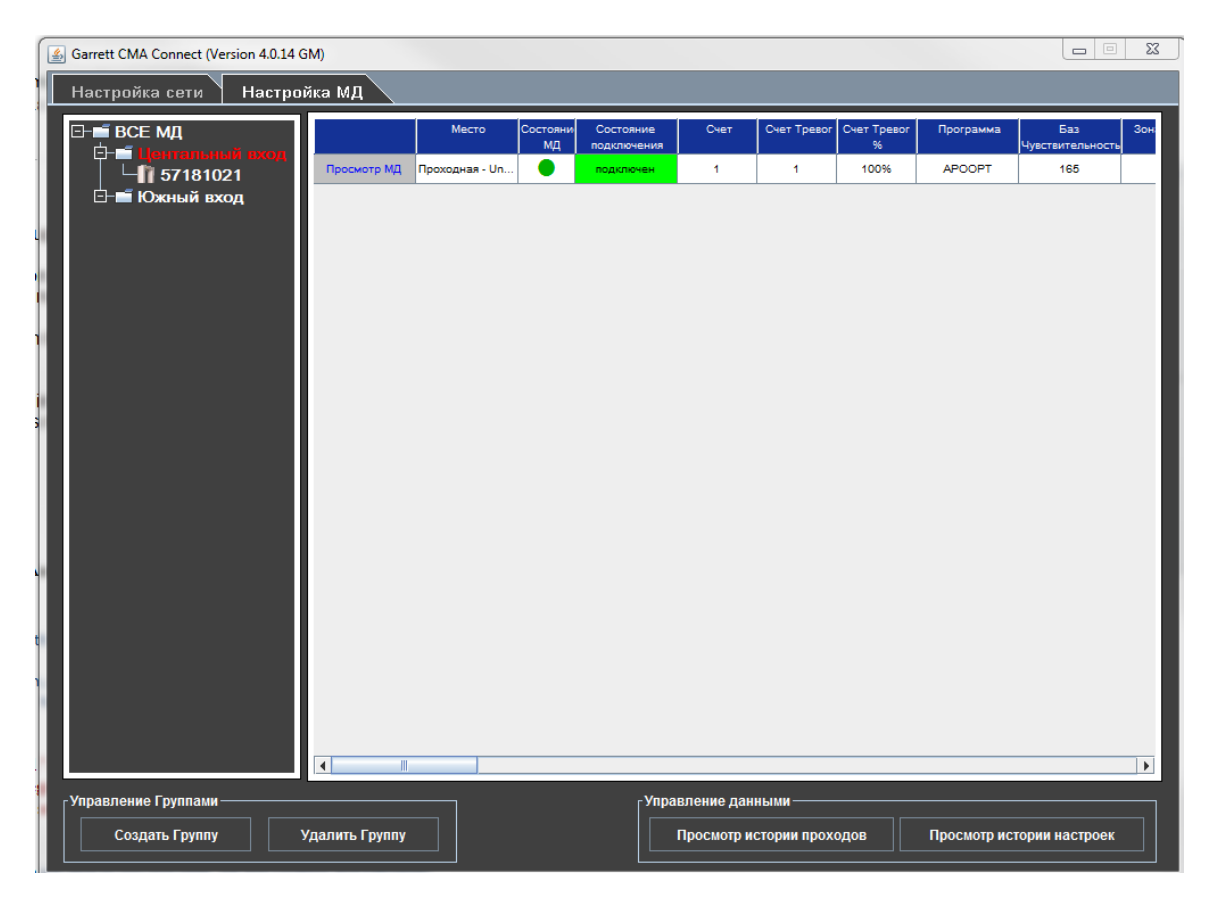

Рис. 7-A

Наименование каждой колонки определяет параметр значение, которого отражено в ячейке. Например, на рис. 7-A один из металлодетекторов настроен на программу Аэропорт с базовой чувствительностью 165 единиц. Для просмотра всех параметров необходимо горизонтально прокрутить таблицу.

Для просмотра параметров конкретного металлодетектора, в левом окне необходимо выбрать его серийный номер. Если выбрать группу металлодетекторов, то в таблице появятся все металлодетекторы, принадлежащие конкретной группе, а их порядок будет соответствовать порядку в дереве.

Дополнительная функциональность обеспечивается 4-мя нижними кнопками: «Создать Группу», «Удалить Группу», «Просмотр истории проходов» и «Просмотр истории настроек».

#### <span id="page-18-0"></span>**7.1.Просмотр параметров металлодетектора**

Двойным кликом мыши на серийном номере в левой колонке открывается псевдо-вид выбранного металлодетектора (Рис. 7-C).

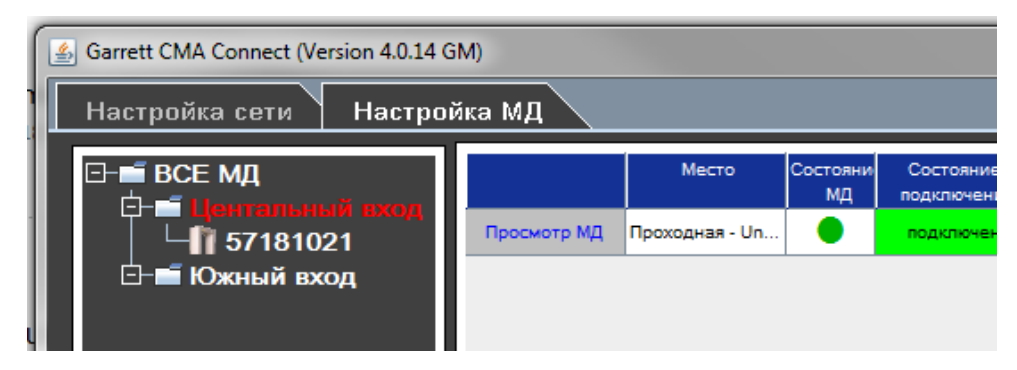

Рис. 7-B

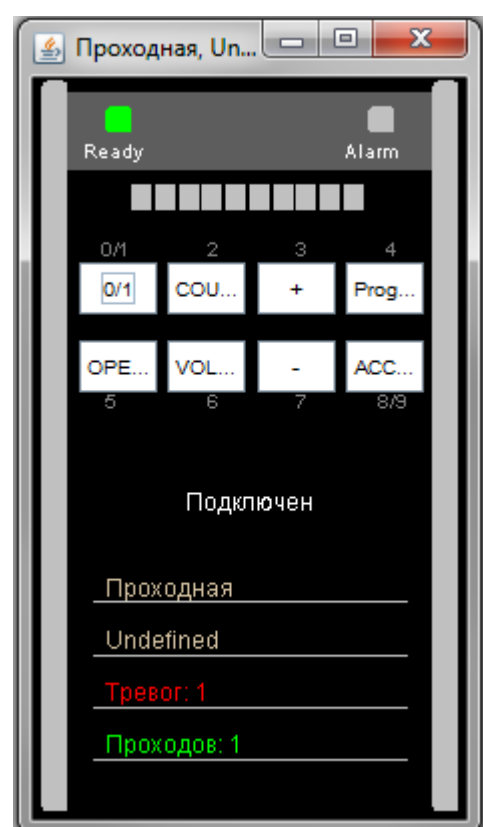

Рис. 7-С

На псевдо-виде блока управления металлодетектора отображаются следующие параметры: объект, место положения металлодетектора на объекте, текущий счётчик проходов, статус подключения и активные кнопки. С помощью левой кнопки мыши эти кнопки можно использовать. Это может оказаться полезным при проведении тестов или удалённой проверки уровня тревоги.

*Примечание:* Обратитесь к руководству по эксплуатации PD 6500i для входа в меню металлодетектора и изменения параметров.

#### <span id="page-19-0"></span>**7.2.Изменение установок одного или группы металлодетекторов.**

Для изменения установок дважды кликните по ячейке таблицы, параметр которой требуется изменить. Изменяемая ячейка окраситься красным (Рис. 7-D). Появившееся диалоговое окно предложит варианты замены параметра. Выберите нужное значение и нажмите «OK». Если параметр содержит числовое значение, то его необходимо будет просто ввести. После изменения и проверки параметра, значение ячейки будет обновлено и фоновый цвет ячейки вернётся к первоначальному виду. Если будет введено неверное значение, то диалоговое окно выдаст ошибку, после которой необходимо будет ввести правильное значение параметра.

Этим способом можно изменить, почти, все параметры отдельных металлодетекторов. Установки: «Кол-во», «Модель», «Серийный номер» и «ПО» изменить будет нельзя.

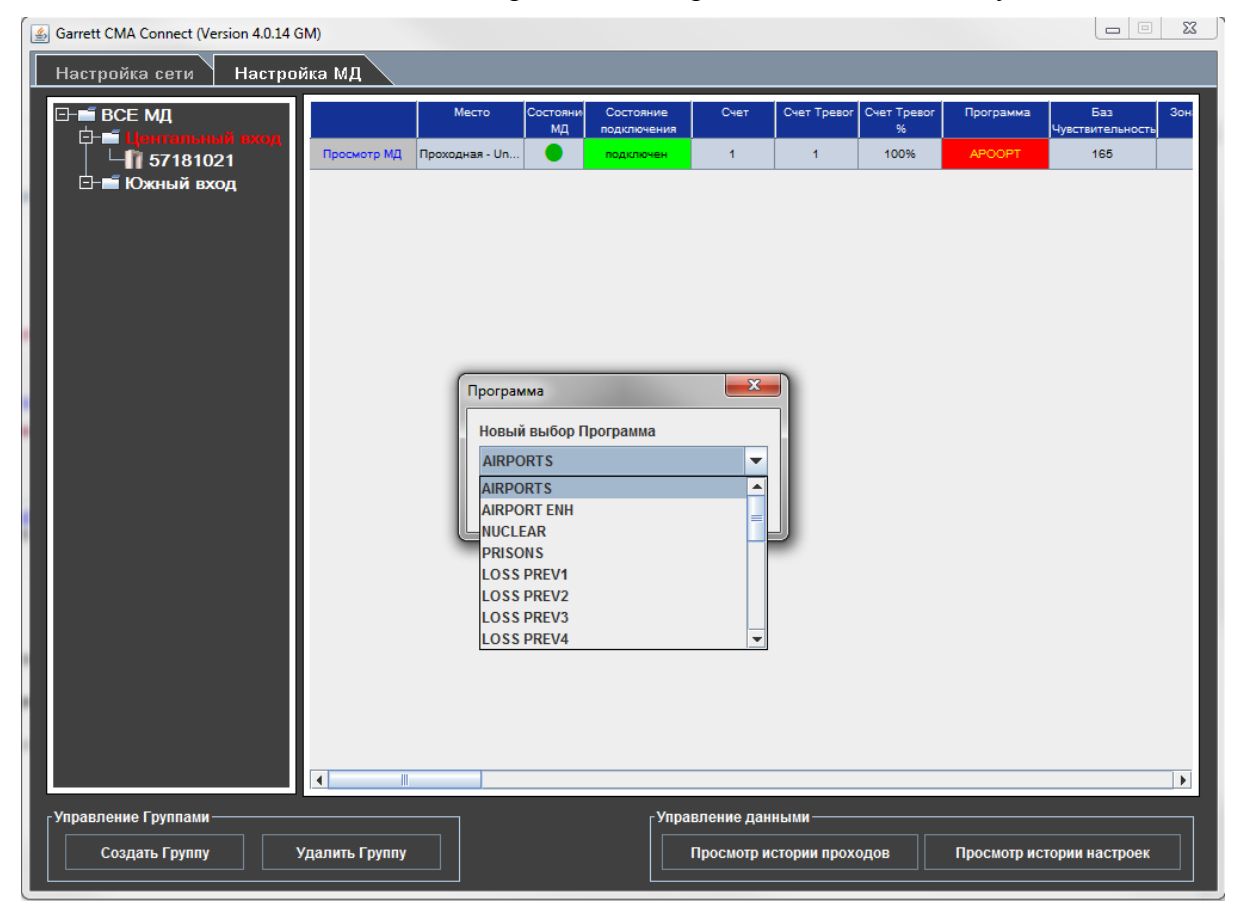

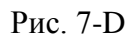

Также можно изменять установки группы металлодетекторов. Для начала этой процедуры в левом окне необходимо выбрать группу. В таблице появится список всех металлодетекторов входящих в группу. Для изменения требуемого параметра, дважды кликните по заголовку колонки в таблице. Например, для изменения чувствительности всех металлодетекторов в группе, дважды кликните по заголовку колонки таблицы «Баз чувствительность». Эта процедура работает также, как и процедура замены параметра для одного металлодетектора. Разница лишь в том, что после нажатия «Да» в диалоговом окне, параметр обновиться во всей группе.

## <span id="page-20-0"></span>**8. АРХИВИРОВАНИЕ ДАННЫХ**

Программное обеспечение **Garrett CMA Connect** позволяет проводить анализ нескольких металлодетекторов одновременно. Это позволяет оценивать проходимость по полосам, зонам досмотра или местам расположения металлодетекторов. Также, позволяет оценивать уровень угроз в определённые периоды.

### <span id="page-20-1"></span>**8.1.Загрузка данных в компьютер**

Для того чтобы начать анализировать данные от одного или нескольких металлодетекторов с помощью CMA Connect, в первую очередь, их необходимо скопировать на компьютер.

Процедура копирования выполняется следующим образом:

- Выберите вкладку «Настройка МД»
- Выберите группу или одиночный металлодетектор
- Кликните кнопку «Просмотр истории проходов» в правом нижнем углу экрана

 В появившемся диалоговом окне (Рис. 8-A) кликните «Да» (если кликнуть «Нет», данные не будут загружены на компьютер, и вы будете переведены в окно графиков и анализа проходимости)

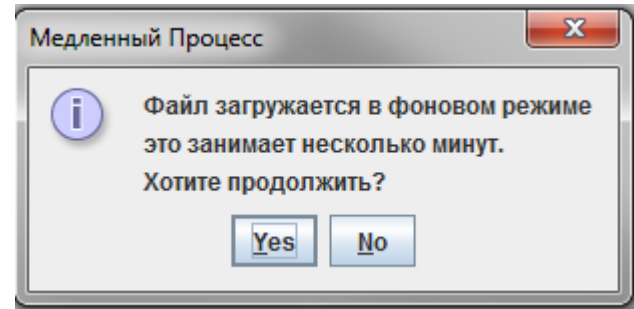

Рис. 8-A

 Далее появится окно информирующее, что копирование данных в стадии выполнения (Рис. 8-B)

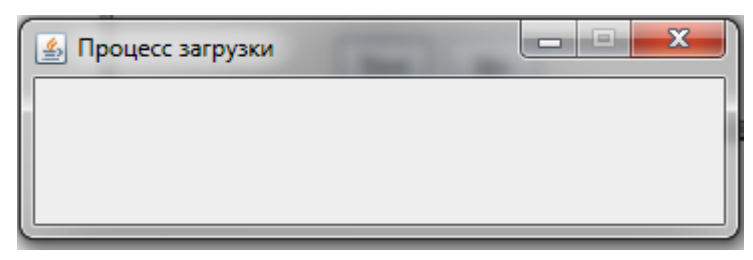

Рис. 8-B

*Примечание:* Данные копируются, только с одного выбранного металлодетектора.

*Примечание:* Все файлы, скопированные на компьютер, попадают в папку установки CMA Connect. Для дальнейшего перемещения, копирования или удаления этих файлов необходимо использовать стандартные функции проводника Windows или воспользоваться файловыми менеджерами сторонних производителей. Дальнейший анализ данных возможен и без подключения к CMA модулям.

### <span id="page-21-0"></span>**8.2.Просмотр активности и статистики**

После копирования данных от группы или одного металлодетектора на компьютер появляется графическое окно отображения проходимости (Рис. 8-С).

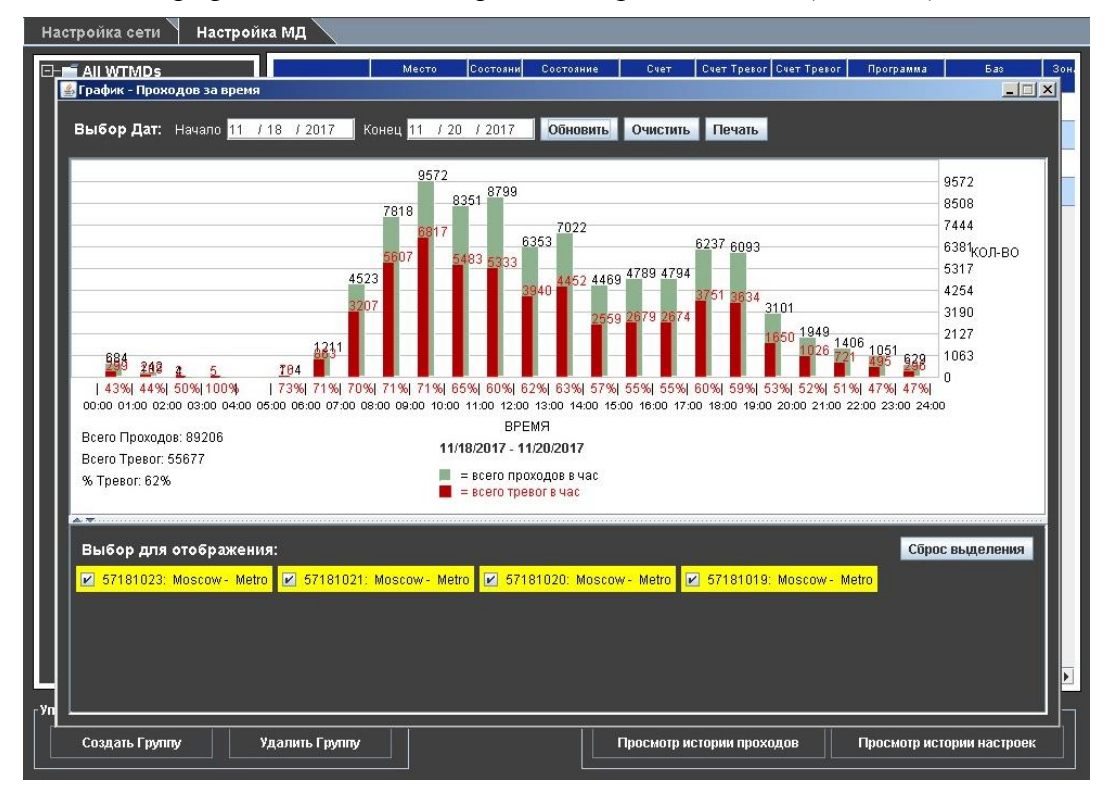

Рис. 8-C

В графическом окне будут автоматически отображены данные тех металлодетекторов, которые были предварительно выбраны перед нажатием на кнопку «Просмотр истории проходов». Выбор данных для просмотра можно изменить в любой момент времени. Все доступные металлодетекторы отображаются в нижней части экрана. Выбранные, в данный момент, металлодетекторы подсвечиваются жёлтым.

Обратите внимание, что когда вы выбираете металлодетектор или снимаете выбор, то данные в строке над графиком изменяются. Эта строка отражает начальную дату «Начало» и конечную дату «Конец» анализа проходимости. Изменение диапазона анализа определяет возможный интервал времени, но вы можете изменить его по своему усмотрению.

Графическая часть экрана (Рис. 8-D), по горизонтали размечена с шагом в 1 час. Время отображено в формате от 00:00 до 24:00. Зелёные вертикальные полосы отражают количество всех прошедших за час, а красные – количество всех сработавших угроз, причём, при выборе нескольких металлодетекторов данные суммируются. Под каждой полосой, красными цифрами отображено процентное отношение всех прошедших к количеству сработавших угроз за час.

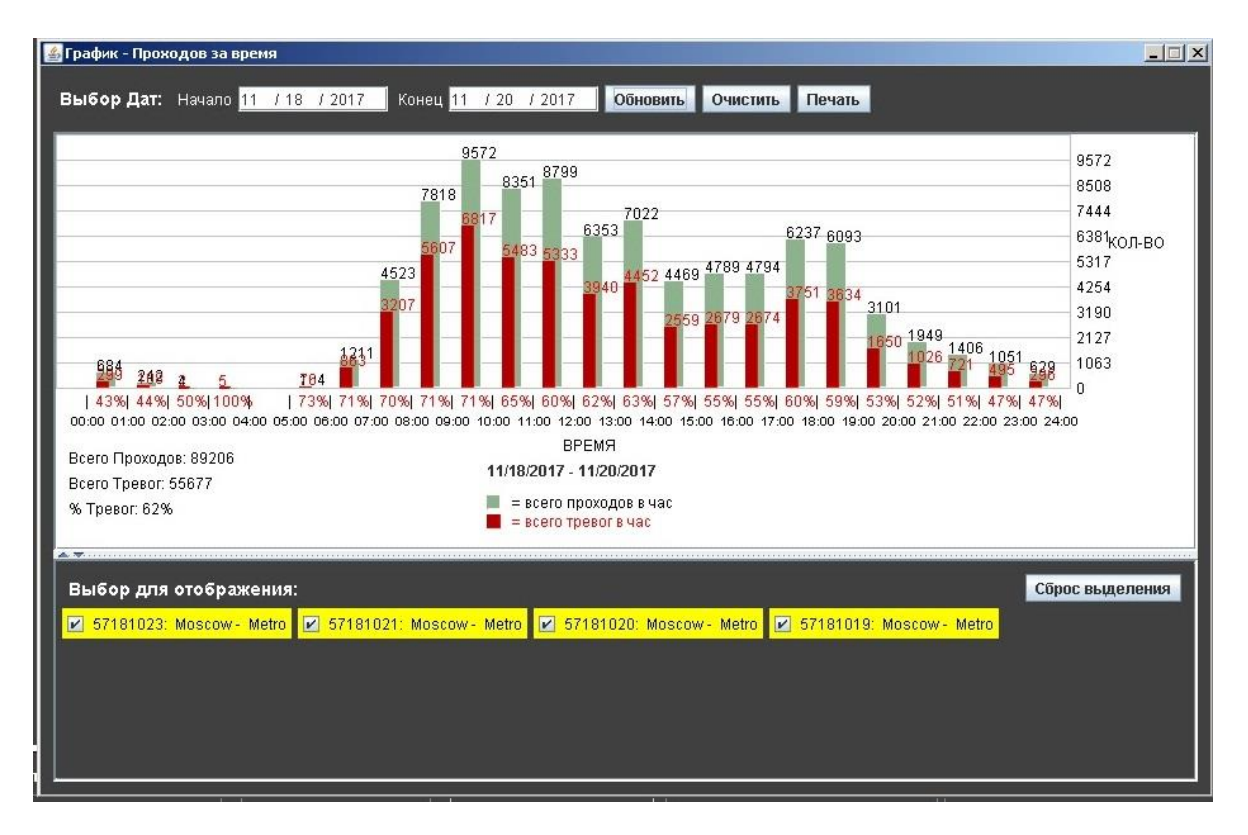

Рис. 8-D

Почасовое процентное значение позволяет лучше оценить проходимость в конкретном месте. Если один из металлодетекторов показывает низкую проходимость, по сравнению с другими, то это может являться причиной для проведения соответствующего расследования среди операторов. Соответственно, если металлодетектор показывает повышенный уровень срабатывания на угрозу, то ответственное лицо может изучить окружающее пространство металлодетектора и инициировать обучение персонала по настройке чувствительности и вводу металлодетектора в эксплуатацию.

Для изменения параметров поиска очистите график, кликнув кнопку «Сброс выделения» в нижней правой части экрана. Выберите желаемый металлодетектор, установите интервал времени и кликните «Обновить» для отображения новых данных.

#### <span id="page-22-0"></span>8.3. Импорт данных в Excel

- 8.3.1. Откройте Microsoft Excel
- 8.3.2. В меню Файл выберите Открыть. Перейдите к папке «СМА Connect» на вашем жёстком диске, выберите папку «Files». Выберите папку требуемого металлодетектора и откройте её.
- 8.3.3. Чтобы выбрать правильный файл необходимо установить **фильтр** диалогового окна. Для этого в строке «**Типы файлов**» выберите «**Текстовые** файлы». В списке файлов диалогового окна должен остаться файл с именем серийного номера металлодетектора. Выберите его и нажмите «Открыть». Откроется окно Мастера Импорта Файлов.
- 8.3.4. Ничего не меняйте в этом диалоговом окне. Формат данных должен быть «с разделителями». В поле «начать импорт со строки» указать «1», формат

файла будет указан автоматически, в зависимости от настроек операционной системы. Кликните «**Далее**».

- 8.3.5. Под «**Символом-разделителем является**» снимите галочку с «**знак табуляции**» и установите галочку на «**другой:**», в его поле укажите «:» (без кавычек, только двоеточие). Кликните «**Далее**».
- 8.3.6. Выделите первую колонку в «**образец разбора данных**», кликнув по ней мышкой. В «**Формат данных столбца**» выберите «**текстовый**». Остальные колонки оставьте как есть и нажмите «**Готово**».
- 8.3.7. Данные начинаются с 3 строки первой колонки, которая содержат дату и время записанного события. Например: 200706080800 означает записанное событие 08 Июня 2007 года между 8:00 и 9:00 утра. Вторая колонка отображает число угроз, записанных в этот период. Третья колонка содержит число всех прошедших за час.

## <span id="page-23-0"></span>**8.4.Просмотр параметров Лог-файла**

CMA модуль непрерывно записывает параметры металлодетектора и важные данные по активности. Эти данные сохраняются в ежемесячном лог-файле. Чтобы ознакомиться с содержимым Лог -файла, его нужно загрузить в компьютер.

Для загрузки и просмотра содержимого лог-файла перейдите во вкладку «Настройка МД» в верхней левой части экрана. Далее кликните по кнопке «Просмотр истории настроек» в правом нижнем углу экрана. Данные будут загружены из группы или одного металлодетектора, по вашему усмотрению.

Вы увидите диалоговое окно схожее с окном при загрузке данных проходимости. Диалоговое окно запросит: «Файл загружается в фоновом режиме, это займет несколько минут. Хотите продолжить?»

Кликните «Да» и дождитесь окончания процесса загрузки. Если кликнуть «Нет», файл не будет скопирован и перед вами откроется окно просмотра файла.

Далее откроется окно, информирующее о процессе загрузки. Вы можете продолжать работу, свернув его. После завершения загрузки окно закроется автоматически и вы можете приступить к просмотру содержимого лог-файла (Рис. 8-E).

*Примечание:* Лог-файл будет загружен, только, с выбранного металлодетектора.

Утилита просмотра лог-файлов позволяет выбирать из списка конкретный металлодетектор и его архивные файлы. Металлодетектор выбирается в левом нижнем выпадающем списке, а лог-файл – в правом. Имя лог-файла состоит из года и месяца записи. Например: Файл записанный в Ноябре 2008 года будет назван **200811.log**.

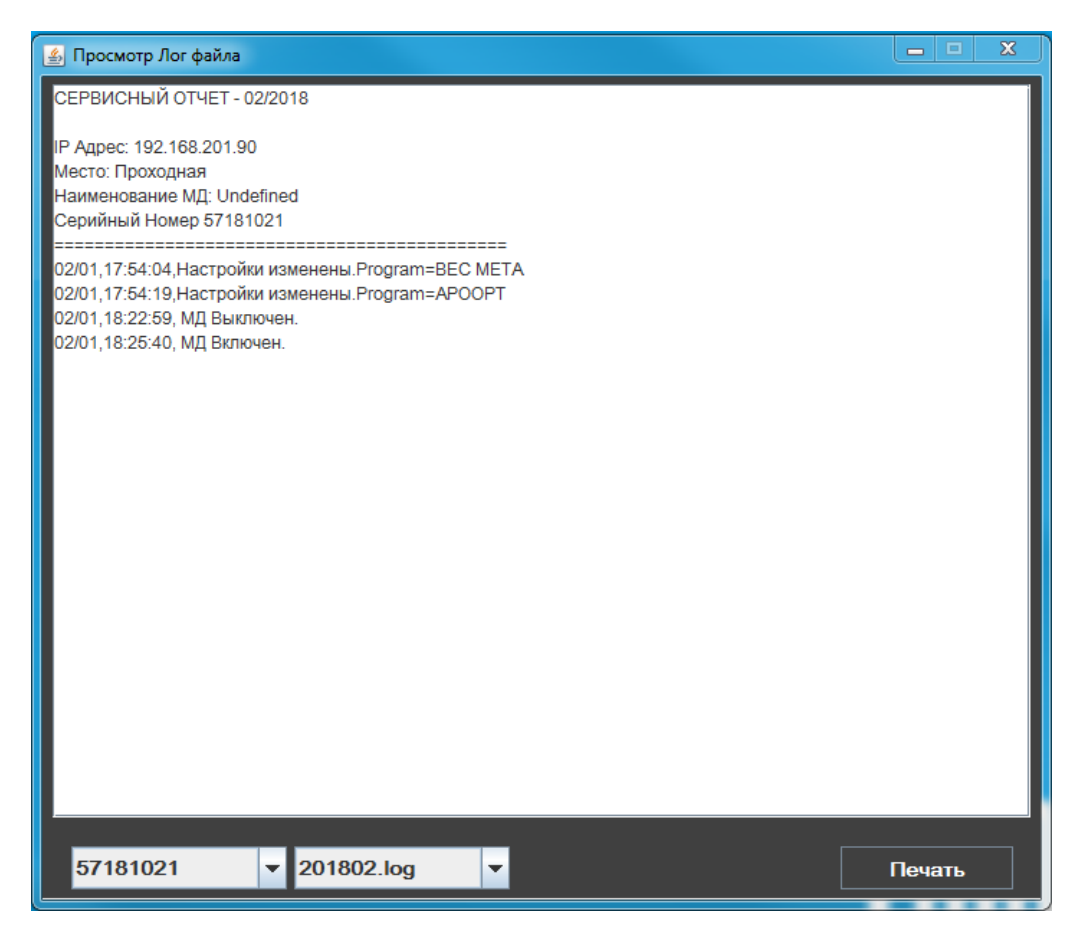

Рис. 8-E

Лог-файл содержит следующие данные:

- IP адрес металлодетектора
- Объект расположения металлодетектора
- Место положения металлодетектора на объекте
- Серийный номер металлодетектора
- Статус изменений

Статус изменений сохраняет информацию о включении, выключении металлодетектора, а также обо всех входах и выходах режима администратора, проводящего какие-то изменения в параметрах металлодетектора.

Каждый открытый лог-файл может быть распечатан на принтере. Сделать это можно кликнув по кнопке «Печать» в правом нижнем углу экрана. После чего, появится окно выбора принтера. Выберите необходимый принтер и продолжите печать файла.

# <span id="page-25-0"></span>**9. ГАРАНТИЙНЫЕ ОБЯЗАТЕЛЬСТВА И СЕРВИСНАЯ ИНФОРМАЦИЯ**

Garrett Electronics, Inc. (далее "Garrett") гарантирует, что каждый элемент оборудования безопасности, произведённый Garrett, за исключением некоторых частей, находится под гарантийными обязательствами в течение 24 (двадцать четыре) месяцев (далее «Гарантия»). В течение 24 месячного периода, Garrett проверит и оценит всё возвращённое оборудование на завод изготовитель, или авторизованный сервисный центр, на предмет соответствия эксплуатационным характеристикам. Гарантийные обязательства не распространяются на батареи, на повреждения, вызванные: неправильной эксплуатацией, сознательной порчей, кражей частей оборудования, погодными условиями, аккумуляторной кислотой, несанкционированным ремонтом и другими повреждающими факторами.

ДАННАЯ ГАРАНТИЯ ПРИМЕНИМА ВМЕСТО ВСЕХ ДРУГИХ ГАРАНТИЙ, ЯВНЫХ ИЛИ ПОДРАЗУМЕВАЕМЫХ, ВКЛЮЧАЯ ГАРАНТИИ КОММЕРЧЕСКОЙ ВЫГОДЫ ИЛИ ПРИГОДНОСТИ ДЛЯ КОНКРЕТНЫХ ЦЕЛЕЙ. ПОКУПАТЕЛЬ ПОДТВЕРЖДАЕТ, ЧТО ЛЮБЫЕ УСТНЫЕ УТВЕРЖДЕНИЯ О ТОВАРЕ, ОПИСАННЫЕ В КОНТРАКТЕ, СДЕЛАНЫ ПРЕДСТАВИТЕЛЕМ ПРОДАВЦА, НЕ ЯВЛЯЮТСЯ ГАРАНТИЙНЫМИ ОБЯЗАТЕЛЬСТВАМИ КАК ТАКОВЫМИ, НЕ ЗАВИСЯТ ОТ ПОКУПАТЕЛЯ И НЕ ЯВЛЯЮТСЯ ЧАСТЬЮ ЭТОГО ДОГОВОРА ПОСТАВКИ. ВЕСЬ КОНТРАКТ ВОПЛОЩЁН В ДАННОЙ СТАТЬЕ. ТЕКСТ ЭТОЙ СТАТЬИ СОСТАВЛЯЕТ ОКОНЧАТЕЛЬНОЕ ВЫРАЖЕНИЕ СОГЛАШЕНИЯ СТОРОН И ЯВЛЯЕТСЯ ПОЛНЫМ И ИСКЛЮЧИТЕЛЬНЫМ ИЗЛОЖЕНИЕМ УСЛОВИЙ ДАННОГО СОГЛАШЕНИЯ.

Стороны соглашаются с тем, что единственная претензия покупателя к продавцу должна быть, только, в части ремонта и замены дефектных частей. Покупатель соглашается, что ни какая другая претензия (в том числе, но не ограничиваясь ими, случайные и косвенные убытки за потерю продаж, упущенную прибыль, травмы персонала или повреждения имущества) не может быть им предъявлена.